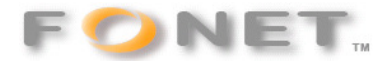

080425/FF

## **VISTA-vejledning ved (af-)installation af Fonet@Fax**

Hvis du allerede har installeret Fax-driveren (inden du har slået Brugerkontostyringen fra) skal du afinstallere diveren igen.

-1. **Åbn dit Kontrolpanel**

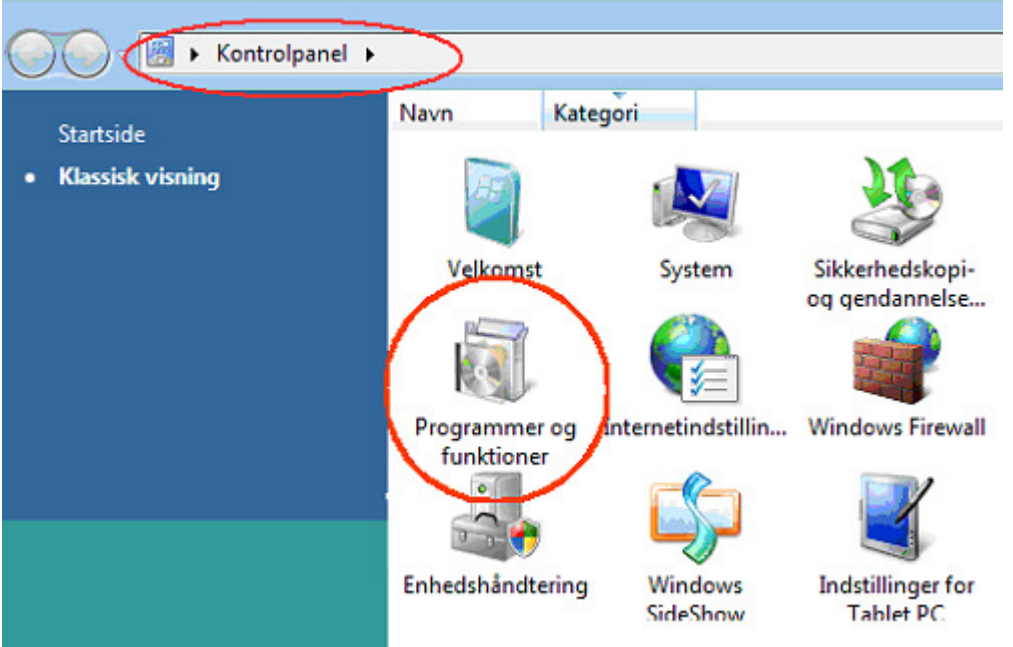

#### -2. **Klik på Programmer og funktioner**

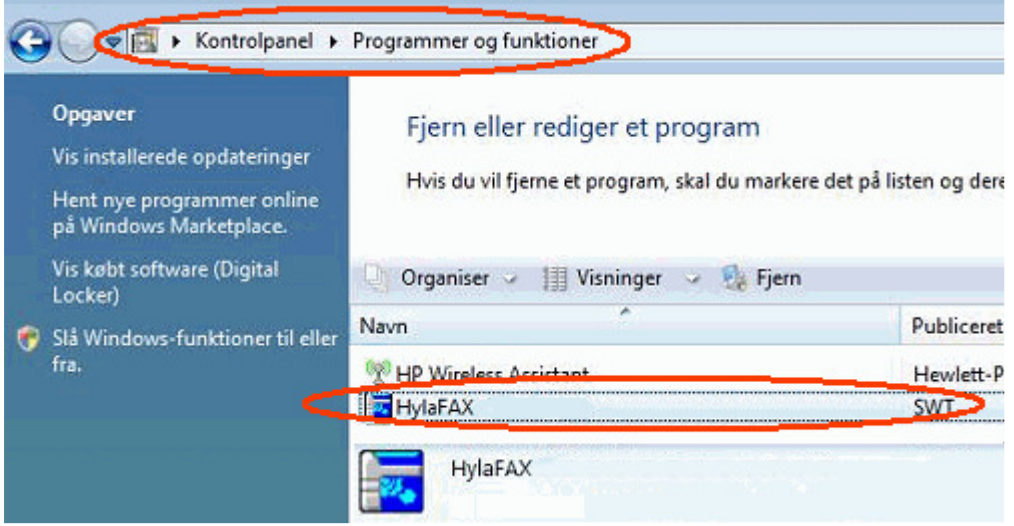

-3. **Højre-klik på HylaFAX-filen og vælg slet**. Nu skulle Fax-driveren været af-installeret, og du kan gå videre i vejledningen herunder.

-----------------

# **Ved installation af Fonet@Fax** (Hylafax) på din PC med **Vista**,

skal du have frakoblet **Brugerstyringen** - inden du begynder installationen af fax-driveren.

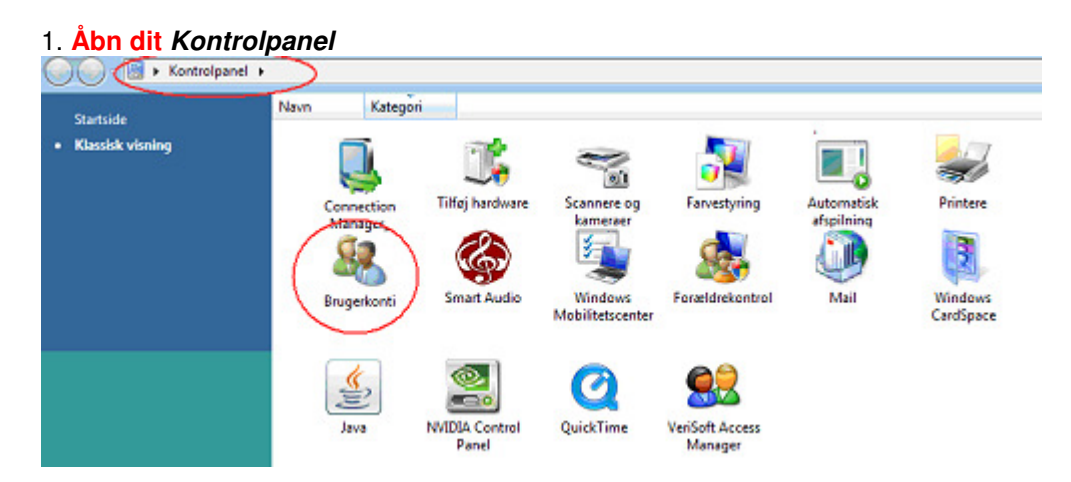

#### 2. **Klik på Brugerkonti** (rød ring på billedet herover)

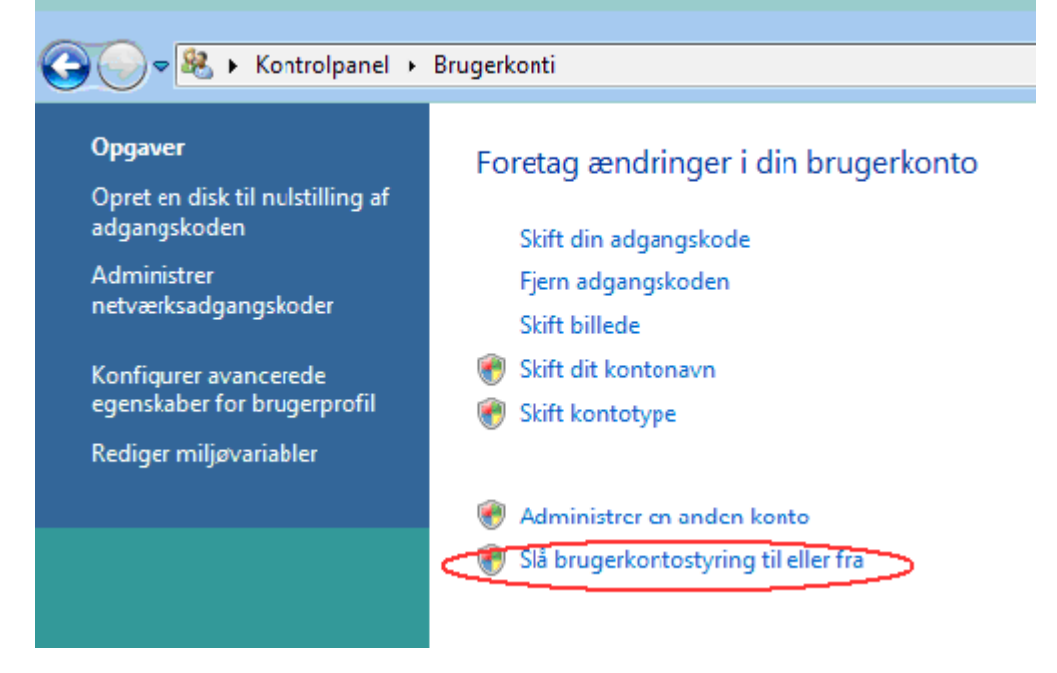

### 3. **Klik på Slå brugerkontostyring til eller fra**

Når du har slået brugerkontostyringen FRA, kan du begynde at installere Fonet@Fax

Husk at slå Brugerkonti til efter installation.